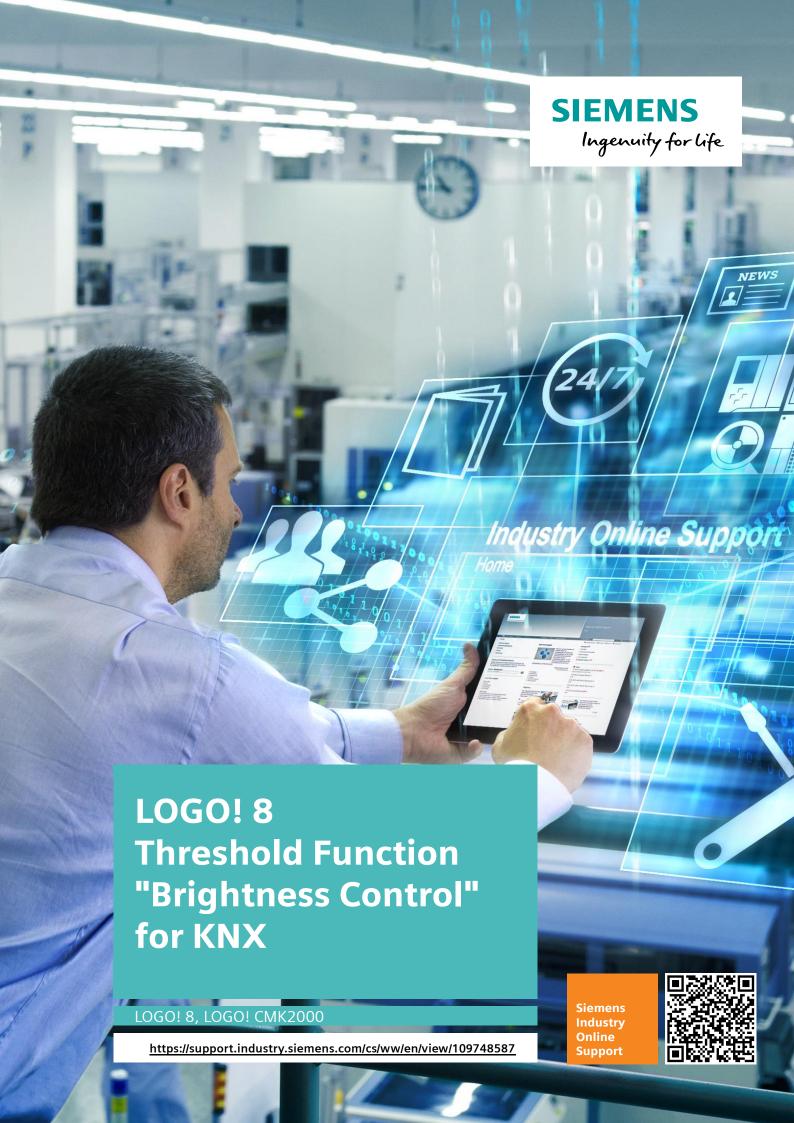

# Warranty and Liability

#### Note

The Application Examples are not binding and do not claim to be complete regarding the circuits shown, equipping and any eventuality. The Application Examples do not represent customer-specific solutions. They are only intended to provide support for typical applications. You are responsible for ensuring that the described products are used correctly. These Application Examples do not relieve you of the responsibility to use safe practices in application, installation, operation and maintenance. When using these Application Examples, you recognize that we cannot be made liable for any damage/claims beyond the liability clause described. We reserve the right to make changes to these Application Examples at any time without prior notice. If there are any deviations between the recommendations provided in these Application Examples and other Siemens publications – e.g. Catalogs – the contents of the other documents have priority.

We do not accept any liability for the information contained in this document. Any claims against us – based on whatever legal reason – resulting from the use of the examples, information, programs, engineering and performance data etc., described in this Application Example shall be excluded. Such an exclusion shall not apply in the case of mandatory liability, e.g. under the German Product Liability Act ("Produkthaftungsgesetz"), in case of intent, gross negligence, or injury of life, body or health, guarantee for the quality of a product, fraudulent concealment of a deficiency or breach of a condition which goes to the root of the contract ("wesentliche Vertragspflichten"). The damages for a breach of a substantial contractual obligation are, however, limited to the foreseeable damage, typical for the type of contract, except in the event of intent or gross negligence or injury to life, body or health. The above provisions do not imply a change of the burden of proof to your detriment.

Any form of duplication or distribution of these Application Examples or excerpts hereof is prohibited without the expressed consent of the Siemens AG.

# Security information

Siemens provides products and solutions with industrial security functions that support the secure operation of plants, systems, machines and networks.

In order to protect plants, systems, machines and networks against cyber threats, it is necessary to implement – and continuously maintain – a holistic, state-of-the-art industrial security concept. Siemens' products and solutions only form one element of such a concept.

Customer is responsible to prevent unauthorized access to its plants, systems, machines and networks. Systems, machines and components should only be connected to the enterprise network or the internet if and to the extent necessary and with appropriate security measures (e.g. use of firewalls and network segmentation) in place. Additionally, Siemens' guidance on appropriate security measures should be taken into account. For more information about industrial security, please visit <a href="http://www.siemens.com/industrialsecurity">http://www.siemens.com/industrialsecurity</a>.

Siemens' products and solutions undergo continuous development to make them more secure. Siemens strongly recommends to apply product updates as soon as available and to always use the latest product versions. Use of product versions that are no longer supported, and failure to apply latest updates may increase customer's exposure to cyber threats.

To stay informed about product updates, subscribe to the Siemens Industrial Security RSS Feed under http://www.siemens.com/industrialsecurity.

# **Table of Contents**

| Wa | Varranty and Liability2                    |                                                                                                    |              |
|----|--------------------------------------------|----------------------------------------------------------------------------------------------------|--------------|
| 1  | Introduction                               |                                                                                                    |              |
|    | 1.1<br>1.2                                 | Task Description                                                                                                    |              |
| 2  | Setup                                      | and description                                                                                                    | 7            |
|    | 2.1<br>2.2<br>2.3<br>2.3.1<br>2.4<br>2.4.1 | Components used Hardware setup LOGO! program Message texts Mounting the LOGO! into KNX Configuration of LOGO! CMK2000 | 8<br>9<br>10 |
| 3  | Commissioning                              |                                                                                                    | 13           |
| 4  | Adjust                                     | ments and expansions                                                                                                  | 14           |
|    | 4.1                                        | Functional expansions in the application example                                                                      | 14           |
| 5  | Appen                                      | dix                                                                                                    | 16           |
|    | 5.1<br>5.2<br>5.3                          | Service and SupportLinks and literature                                                                               | 17           |

# 1 Introduction

This application example offers you a threshold function for brightness control for LOGO! 8. The expanded application of the application example (see chapter 4) processes percentage values, so that this example can be adapted to your own task more easily.

The integrated functions of a LOGO! 8 offer many options for quick and easy solutions for automation tasks. Pre-programmed function blocks support you when creating a project, e.g. week timer, pulse generator, astro timer, yearly timer, stopwatch and simple logic gates.

The LOGO! text display unit (TDE) and the integrated LOGO! 8 web server offer additional options for control and monitoring with function keys and message texts.

The communication module CMK2000 from Siemens provides a solution for communication in building automation with LOGO! 8. The communication module enables communication between a LOGO! 8 and any KNX device via the KNX building system bus.

Figure 1-1: Hardware setup for the application example

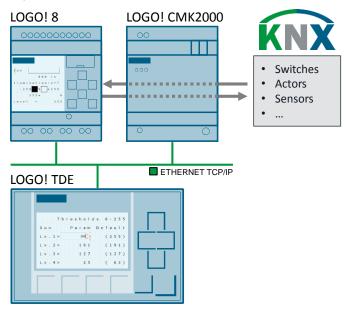

#### **Advantages**

The combination of the logic function in LOGO! 8 and the CMK2000 module offers you the following advantages:

- Task can easily be expanded with additional functions
- Integration of LOGO! inputs and output into a KNX system
- Combine these tasks with other application examples for LOGO! and the KNX system.

### **Target group**

This application example is aimed at experienced KNX users who seek to expand their KNX system with the functionalities of a LOGO! 8.

### 1.1 Task Description

An industrial warehouse is to be illuminated in four intensity levels depending on the brightness outside as shown in Figure 1-2.

Figure 1-2: Principle (lighting of warehouse depending on solar radiation)

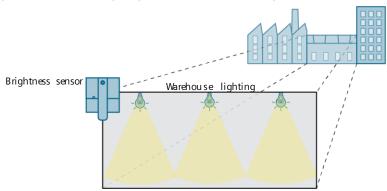

The four intensity levels are specified depending on the solar radiation and their output signal is specified with 0= dark to 255= maximum lighting. The four intensity levels are designated as Level (1, 2, 3, 4) in the switching program and are defined in <u>Table 1-1</u>. The table shows the natural lighting intensities outside.

The intensity levels of the warehouse lighting are to be adjusted manually as well (depending on the specific lighting conditions on site). This adjustment is to be made with the LOGO! TDE or the web server.

However, the preset switching thresholds for the lighting intensity (in Lux) can only be changed by directly configuring the specific blocks in the LOGO! switching program.

A dimmer function is to be used for a stepless adjustment of the warehouse lighting intensity. The lighting is to be switched from a central position, the LOGO! TDE or via the web server. A secure network connection is a mandatory prerequisite for this.

Table 1-1: Warehouse lighting depending on lighting intensity (brightness outside)

| Lighting intensity in Lux              | Meaning                                                                                                    | Note              |  |  |
|----------------------------------------|----------------------------------------------------------------------------------------------------|-------------------|--|--|
| Warehouse lighti                       | Warehouse lighting according to previously made setting (⇒manual switching off)                                                                                        |                   |  |  |
| 130,000lx                              | Clear sky and sun in zenith                                                                                                    | -                 |  |  |
| 90,000 lx                              | Clear sky, sun elevation 60°                                                                                                    | Noon in summer    |  |  |
| Level 4: Warehou                       | use lighting preset to 10%⇒25                                                                                                    | Sun from 20,000lx |  |  |
| 20,000 lx                              | Clear sky, sun elevation 16°                                                                                                    | Noon in winter    |  |  |
| 19,000 lx                              | Clouded sky, sun elevation 60°                                                                                                    | Noon in summer    |  |  |
| Level 3: Warehou                       | Sun from 6,000lx                                                                                                    |                   |  |  |
| 6,000 lx                               | Clouded sky, sun elevation 16°                                                                                                    | Noon in winter    |  |  |
| Level 2: Warehou                       | Sun from 300lx                                                                                                    |                   |  |  |
| 750 lx                                 | Twilight; sun slightly below horizon                                                                                                    | -                 |  |  |
| Level 1: Warehou                       | Sun up to 300lx                                                                                                    |                   |  |  |
| 3 lx<br>0.27 lx<br>0.02 lx<br>0.002 lx | Twilight (sun 6° below horizon) / full moon in zenith, medium distance from earth Crescent moon with 45° elevation, medium distance from earth Star light and air glow | -                 |  |  |

#### 1.2 Mode of operation

The task is implemented in the LOGO! switching program with the settings from Table 1-1.

The four support points consist of the threshold values for the brightness outside and the respective intensity levels for the desired lighting inside.

Figure 1-3 shows the four support points that are offset in x and y direction via the configuration.

The switching threshold in relation to the brightness outside is changed in x direction. This change can only be made in the LOGO! switching program in this application example.

The intensity level of the warehouse lighting changes the support point in y direction. These changes can be made by entering the value in the LOGO! TDE or on the web server.

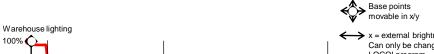

Figure 1-3: Warehouse lighting depending on brightness outside

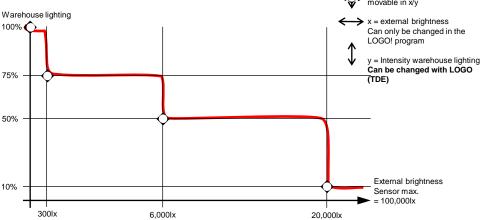

**Note** 

A functional description of the logic function can be found as a comment of the switching program under LOGO! Soft Comfort:

> "Tools" > "Select Hardware" > "Offline settings" > "Comment".

Tip: Activate the "Comment" option box under "Tools" > "Options" > "Print" for the function description to be printed together with the program.

The expansion of the example uses standardized percent values and contains eight switching levels. The expansion is suitable as a general method for your individual project and is described in chapter 4.

You can individually expand both switching programs, e.g. with additional monitoring or alarm functions for the current switching states.

# 2 Setup and description

# 2.1 Components used

This application example was created with the following components:

Table 2-1: Hardware and software components for the application example

| Component                                                                 | Numbe<br>r | Article number     | Note                                                                                                  |
|---------------------------------------------------------------------------|------------|--------------------|----------------------------------------------------------------------------------------------------|
| LOGO! Soft Comfort<br>V8.1                                                | 1          | 6ED1058-0BA08-0YA1 | Upgrade to V8.1 can be found at <a href="http://www.siemens.com/logo">http://www.siemens.com/logo</a> |
| ETS5 Demo<br>A maximum of 5 KNX<br>devices per project                    | 1          | Download           | https://www.knx.org/knx-<br>en/software/ets/downloa<br>d/index.php                                    |
| LOGO! Power                                                               | 1          | 6EP3332-6SB00-0AY0 | -                                                                                                    |
| LOGO! 8 12/24 RCE                                                         | 1          | 6ED1052-1MD00-0BA8 | -                                                                                                    |
| LOGO! CMK2000                                                             | 1          | 6BK1700-0BA20-0AA0 | Product data base ETS5:<br>http://www.siemens.com/<br>gamma-td                                        |
| LOGO! TDE                                                                 | 1          | 6ED1055-4MH00-0BA1 | Optional components                                                                                   |
| Siemens GAMMA KNX<br>Power Supply                                         | 1          | 5WG1 125-1AB12     | 320 mA                                                                                                |
| Siemens GAMMA KNX<br>bus coupler                                          | 1          | 5WG1 117-2AB12     | -                                                                                                    |
| Siemens GAMMA KNX room control unit                                       | 1          | 5WG1 2272AB11      | Product data base ETS5:<br>http://www.siemens.com/<br>gamma-td                                        |
| Siemens GAMMA KNX<br>3-Gang Button                                        | 1          | 5WG1 223-2DB13     | Product data base ETS5:<br>http://www.siemens.com/<br>gamma-td                                        |
| Siemens GAMMA<br>KNX/IP interface                                         | 1          | 5WG1 148-1AB12     | Required for programming the KNX devices. Alternatively: USB interface                                |
| Brightness sensor<br>Combined sensor for<br>brightness and<br>temperature | 1          | 5WG1 254-3EY02     | Product data base ETS5:<br>http://www.siemens.com/<br>gamma-td                                        |

This application example consists of the LOGO! and ETS programs.

Table 2-2: Components and programs for the application example

| Component           | File name                                                                             | Note                                                                  |
|---------------------|---------------------------------------------------------------------------------------|-----------------------------------------------------------------------|
| Documentation       | 109748587_LOGO8_ Threshold _DOC_en.pdf                                                | -                                                                     |
| LOGO! 8<br>programs | 109748587_LOGO8_ Threshold_basic_en.lsc<br>109748587_LOGO8_ Threshold_extended_en.lsc | Requirement:<br>LOGO! Soft Comfort V8.1                               |
| ETS5 projects       | 109748587_LOGO8_ Threshold_en.knxproj                                                 | Project for "basic"<br>and "extended"<br>Requirement ETS5<br>software |

### 2.2 Hardware setup

Figure 2-1 shows the hardware setup for this application example.

The assignment of the digital input and output signals of LOGO! 8 for the basic sample project can be found in <u>Table 2-3</u> and for the expansion in <u>Table 4-1</u>.

The assignment of the KNX communication objects and the group addresses can be found in <u>Table 2-4</u>.

Figure 2-1: Hardware configuration for the application example

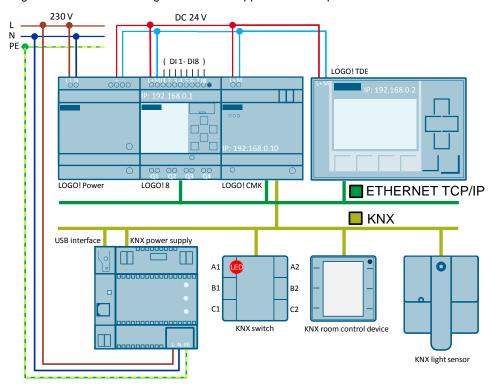

Note

LOGO! TDE is an optional component.

You can also use its functions (message texts and function buttons) via the integrated LOGO! web server.

### 2.3 LOGO! program

The LOGO! switching program in <u>Figure 2-2</u> consists on the input side of the central switch-on function at position (1), the connection to the brightness sensor (2) and a dimmer to adjust the warehouse lighting (3).

The input signal of the brightness sensor is first classified by the four switching thresholds of the support points according to <u>Table 1-1</u>.

Figure 2-2 shows the switching thresholds at position (4) that you can only adjust in the LOGO! switching program. The brightness outside can undergo dynamic changes, e.g. by passing clouds, which delivers constantly changing illumination values from the brightness sensor. For this case, a switching hysteresis is included in the switching program that, for example, lowers the lighting in case of a brightness overshoot at position (5) of 6000 lx, but only increases the lighting intensity to the old value in case of a brightness undershoot of 5000 lx.

In the next step at position (6), the intensity settings for the lighting are made. This setting is made during online operation of the program at LOGO! TDE or the web server. A short intensive brightness change at the sensor, for example caused by a tree in the wind, is not realized in this application example. However, it is easy to implement such an expansion with a switching time delay with LOGO! Soft Comfort.

The dimmer can be used to steplessly adjust the brightness. The analog output value is in this case within the limits of 0 to 255. The output value limits are ensured by the threshold switches [B020] and [B023] at position (7).

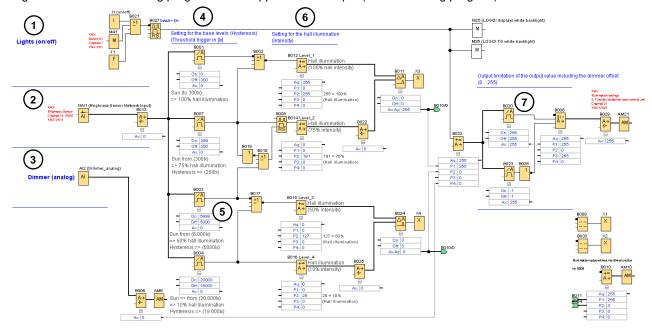

Figure 2-2: LOGO! switching program for the application example (basic switching program)

Use the LOGO! Soft Comfort simulation function for a direct graphic display of the dependencies in the switching program. Active connections (signals) are displayed in red, passive connections in blue.

Table 2-3 shows the input and output signals from Figure 2-2.

Connect the LOGO! to KNX as explained in the following chapter 2.4.

Table 2-3: Input and output signals in the LOGO! (Basic switching program)

| Signals                        | Description                                                                                                    |
|--------------------------------|----------------------------------------------------------------------------------------------------|
| [I1], [F1], [M41]              | Switching the brightness-depending lighting on and off. Release signals from KNX to LOGO! (Table 2-4)                                                                           |
| [NAI1] Analog<br>network input | The brightness value of the KNX sensor is connected to VM10 via the analog network input [NAI1]. VM means "variable memory"                                                     |
| [Al2] Analog input<br>(dimmer) | The dimmer can be used to set an offset value for the output value of the control.  This offset is between (-2500+250) The output value is limited to the values (0 255).       |
| [AM21]<br>⇒ KNX value          | Control value (level) of the warehouse lighting (0 255). This value is display at the KNX room control unit in the application example, see <a href="Table 2-4">Table 2-4</a> . |

### 2.3.1 Message texts

The message text display consist of the following windows:

- Current illumination level at the brightness sensor with the control value (level) of the warehouse lighting and the dimming function.
   The bar chart for the lighting intensity was limited to the highest switching threshold at 20,000lx.
   (Displayed on the LOGO! display and/or the web server)
- Setting the intensity levels for the warehouse lighting.
   (Displayed on the LOGO! TDE and/or the web server)

Figure 2-3: Message texts (lighting intensity / intensity of warehouse lighting)

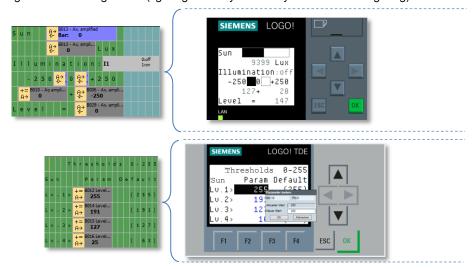

### Note

A configuration mode for individual block parameters is offered for specific function blocks.

A detailed description can be found in the LOGO! 8 manual in chapter: 8.1 "Switching to parameterization mode".

Manual: https://support.industry.siemens.com/cs/ww/en/view/100761780.

# 2.4 Mounting the LOGO! into KNX

LOGO! 8 is integrated into a KNX system via the LOGO! communication module CMK2000.

The bi-directional data exchange between LOGO! and the KNX devices is made via configurable communication channels of the LOGO! CMK2000.

For the channels, you parameterize inputs and outputs, flags or variable memories as signals in the LOGO!.

The following <u>Table 2-4</u> shows the signals of the LOGO! for this application example and the communication direction between LOGO! and KNX for the switching program in this application example. The ETS5 project included in the delivery contains the LOGO! CMK2000 configured for use with the specific hardware from <u>Table 2-1</u>.

Table 2-4: KNX group addresses and LOGO! channels for communication

| Signals in the LOGO!                     | KNX<br>Group<br>address | Channel Communication between LOGO! and KNX | Description                                                                     |
|------------------------------------------|-------------------------|---------------------------------------------|---------------------------------------------------------------------------------|
| Inputs                                   |                         |                                             |                                                                                 |
| Flags<br>[M41]                           | 1/1/1                   | KNX to LOGO!<br>(Channel 1)                 | Activates the function KNX button A1 (upper left)                               |
| Network input<br>[NAI1]<br>VM addr. (10) | 1/1/11                  | KNX to LOGO!<br>(Channel 11)                | Input channel for the KNX brightness sensor                                     |
| Output                                   |                         |                                             |                                                                                 |
| Analog flag<br>[AM21]                    | 1/1/21                  | LOGO! to KNX<br>(channel 21)                | KNX room control unit<br>(Receives analog 2 byte value<br>via second function.) |

Note

In this application example, a 3-gang button with status LEDs and a room control unit with configurable functions are used for switching and displaying KNX signals.

### 2.4.1 Configuration of LOGO! CMK2000

#### Note

In this application example, the KNX devices and the LOGO! communication module CMK2000 have been integrated into the ETS software as "devices".

The basic prerequisites for the signal exchange between LOGO! 8 and the KNX system bus are shown below.

The LOGO! CMK2000 communication module is configured via the ETS software.

### Configuration of LOGO! CMK2000:

- General settings for LOGO! CMK2000 and the settings for the channels for the communication between LOGO! 8 and KNX are made in the "Parameters" window.
- Select the LOGO! basic module with which the signal and data exchange is to be performed in the general parameters.
- You have to assign valid IP addresses for the LOGO! base module and the LOGO! CMK2000.
- Enter a password for the web interface.
- One channel of the CMK2000 is configured in the ETS software for the direction "from LOGO! to KNX" and one for the direction "from KNX to LOGO!".
- The LOGO! CMK2000 communication channels must be connected with the group addresses of the KNX devices in the "Communication objects" window.

# 3 Commissioning

Proceed as follows to commission the application example:

#### LOGO!

- 1. Start LOGO! Soft Comfort V8.1
- 2. Open the LOGO! example program included in the delivery: "109748587\_LOGO8-KNX\_Threshold\_basic\_en.lsc"
- 3. Load the program to the LOGO!

#### Note

In this application example, the LOGO! IP address has been preconfigured as 192.168.0.1.

How to set the IP address of a LOGO! 8 can be found in the manual in chapter: 3.8.1 "Configuring network settings"

#### **KNX**

The following requirements apply to the KNX application:

- The physical addresses "1.1.1", "1.1.2", "1.1.3" and "1.1.4" are freely available in your KNX system.
- The communication interface has been defined in the ETS software.
   (Menu bar: "ETS > Bus")
- The bus connection with KNX participants has been established.
   (e.g.: via the USB interface or the IP interface).
- 1. Start the ETS software.
- 2. Click "ETS" in the ETS menu bar.
- 3. Select the "Overview" tab.
- 4. Click on the "Import project" symbol.
- 5. Navigate to the path of the KNX project: "109748587\_LOGO8-KNX\_Threshold\_basic\_en.knxproj"
- 6. In the "Devices" window, select the button and the LOGO! CMK2000.
- 7. Click the "Download" button and select "Download all".
- 8. Follow the instructions in the container "Pending Operations" and press the programming button of the respective device.

#### **Note**

Further information on the programming button can be found in the "LOGO! CMK2000" manual:

https://support.industry.siemens.com/cs/ww/en/view/109481657

Technical product information GAMMA KNX 3-Gang Button: <a href="https://support.industry.siemens.com/cs/ww/en/view/87668166">https://support.industry.siemens.com/cs/ww/en/view/87668166</a> (in the manual called Commissioning key "F9")

# 4 Adjustments and expansions

Based on the basic application example, the following expansion is designed for eight support points.

The sensor input is not assigned a specific value, but is standardized to a percent value.

Figure 4-1 shows the functional expansion of the application example.

The signal assignment can be found in Table 4-1.

# 4.1 Functional expansions in the application example

<u>Figure 4-1</u> shows the evaluation of the eight support points. The percentage input value 0 to 100% is equally distributed to the eight switching thresholds with a switching hysteresis of 5%.

The subsequent arithmetic commands contain a value range from 0 to 255. Eight switching levels result in a linear distribution of the value range of 32 to the next higher level 0⇒31⇒63⇒95⇒127⇒...⇒255.

The output signal for lighting, a heater or other devices is limited to 0 to 255. The dimming function changes the output value between -250 and +250.

Use the LOGO! Soft Comfort simulation function to understand the switching function and to adapt it to your task.

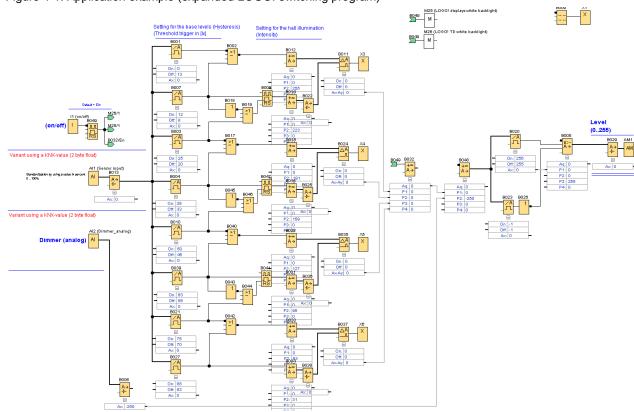

Figure 4-1: Application example (expanded LOGO! switching program)

Note

How to implement KNX signals is described in the application example for the simple switching program with four support points, see chapter 2.4.

<u>Table 4-1</u> shows the input and output signals of the expanded switching program.

Table 4-1: Input and output signals in the LOGO! (expanded LOGO! switching program)

| Signals                             | Description                                                                                                    |
|-------------------------------------|----------------------------------------------------------------------------------------------------|
| Input<br>[I1]                       | Lighting control for warehouse lighting is enabled.                                                                                                    |
| Analog input<br>[Al1]               | Brightness value is changed via an [Al1]. VM means "variable memory".                                                                                                    |
| Analog input [Al2]<br>Analog dimmer | The dimmer can be used to set an offset value for the output value of the control.  This offset is between -2500+250  The output value is limited to the values (0 255). |
| [AM21]<br>⇒ KNX value               | Output value of the warehouse lighting intensity (0 255)                                                                                                    |

# 5 Appendix

# 5.1 Service and Support

### **Industry Online Support**

Do you have any questions or need support?

Siemens Industry Online Support offers access to our entire service and support know-how as well as to our services.

Siemens Industry Online Support is the central address for information on our products, solutions and services.

Product information, manuals, downloads, FAQs and application examples – all information is accessible with just a few mouse clicks at: https://support.industry.siemens.com/

### **Technical Support**

Siemens Industry's Technical Support offers quick and competent support regarding all technical queries with numerous tailor-made offers – from basic support to individual support contracts.

Please address your requests to the Technical Support via the web form: www.siemens.com/industry/supportrequest

#### Service offer

Our service offer comprises, among other things, the following services:

- Product Training
- Plant Data Services
- Spare Parts Services
- Repair Services
- On Site and Maintenance Services
- Retrofit & Modernization Services
- Service Programs and Agreements

Detailed information on our service offer is available in the Service Catalog: <a href="https://support.industry.siemens.com/cs/sc">https://support.industry.siemens.com/cs/sc</a>

#### **Industry Online Support app**

Thanks to the "Siemens Industry Online Support" app, you will get optimum support even when you are on the move. The app is available for Apple iOS, Android and Windows Phone.

https://support.industry.siemens.com/cs/ww/en/sc/2067

# 5.2 Links and literature

Table 5-1: Links and literature

| No. | Торіс                                                                                                    |
|-----|----------------------------------------------------------------------------------------------------|
| \1\ | Siemens Industry Online Support <a href="https://support.industry.siemens.com">https://support.industry.siemens.com</a>                                                                     |
| \2\ | This entry <a href="https://support.industry.siemens.com/cs/ww/en/view/109748587">https://support.industry.siemens.com/cs/ww/en/view/109748587</a>                                          |
| /3/ | LOGO! 8 Manual https://support.industry.siemens.com/cs/ww/en/view/109741041                                                                                                    |
| \4\ | LOGO! CMK2000 Manual <a href="https://support.industry.siemens.com/cs/ww/en/view/109481657">https://support.industry.siemens.com/cs/ww/en/view/109481657</a>                                |
| \5\ | Technical product information GAMMA KNX 3-Gang Button <a href="https://support.industry.siemens.com/cs/ww/en/view/87668166">https://support.industry.siemens.com/cs/ww/en/view/87668166</a> |

# 5.3 Change documentation

Table 5-2: Document version and change history

| Version | Date    | Modifications |
|---------|---------|---------------|
| V1.0    | 07/2017 | First version |
|         |         |               |